This tutorial examines the process of defining a report with multiple campaign lengths and multiple objective levels for each product.

# **Selecting a common # of weeks for all products**

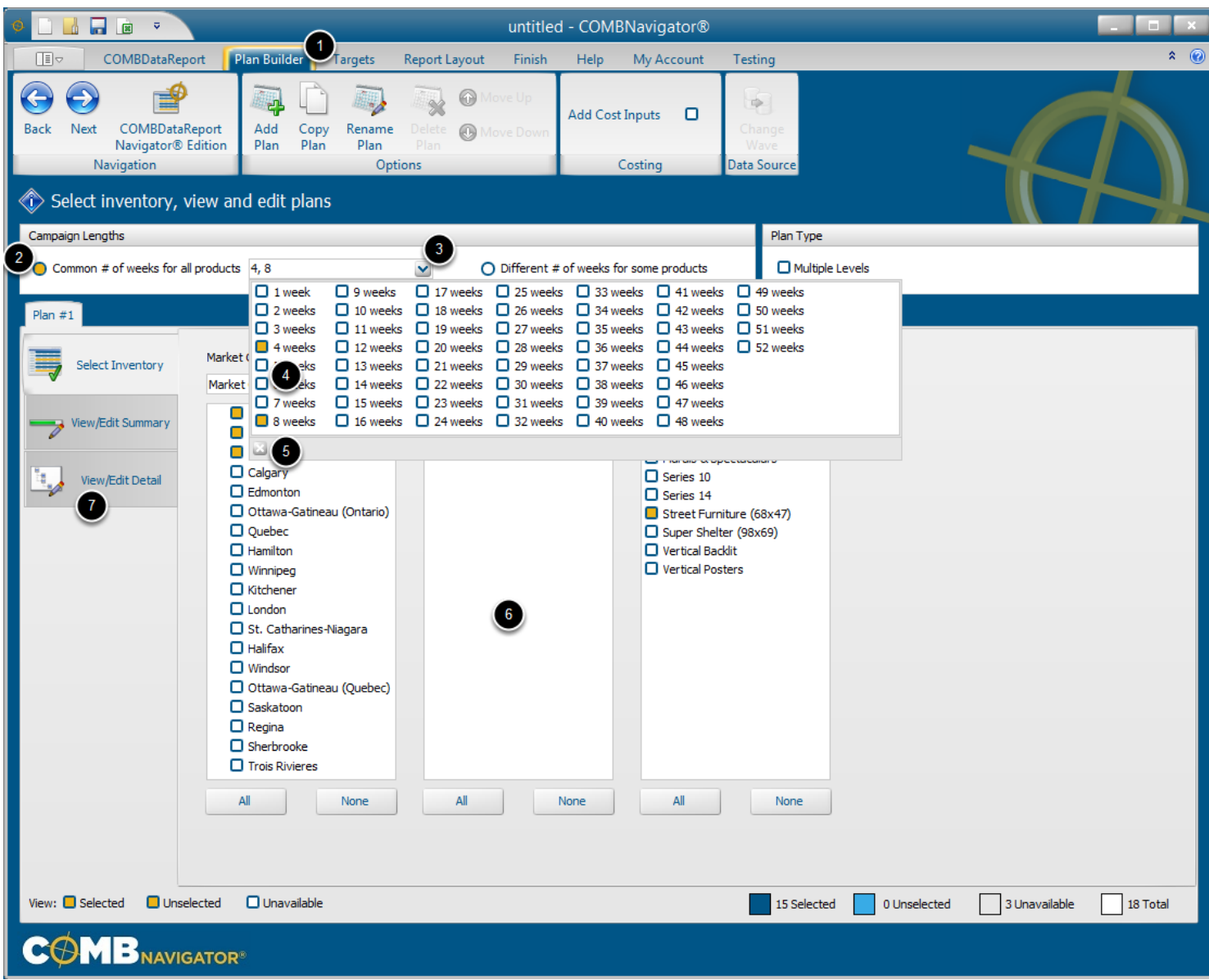

To create a report with mutiple, crosstabbed campaign lengths:

1. Select *Plan Builder* from the ribbon menu

# 2. Under *Campaign Lengths*, select the *Common # of weeks for all products* button

3. To the right, select the # of weeks drop-down box, which appears as a down arrow. The # of weeks popup appears.

4. The # of weeks selected defaults to **4** and **8**. Select and deselect the desired # of weeks. Since campaign columns are repreated for each campaign length, selecting more than three campaign lengths is unlikely to fit at full size on legal paper when printed.

5. Close the # of weeks popup by clicking outside the popup, or using the small close (X) button on the bottom left of the popup

6. Select desired inventory.

7. Select the *View/Edit Detail* tab

### **Switch to using Multiple Levels**

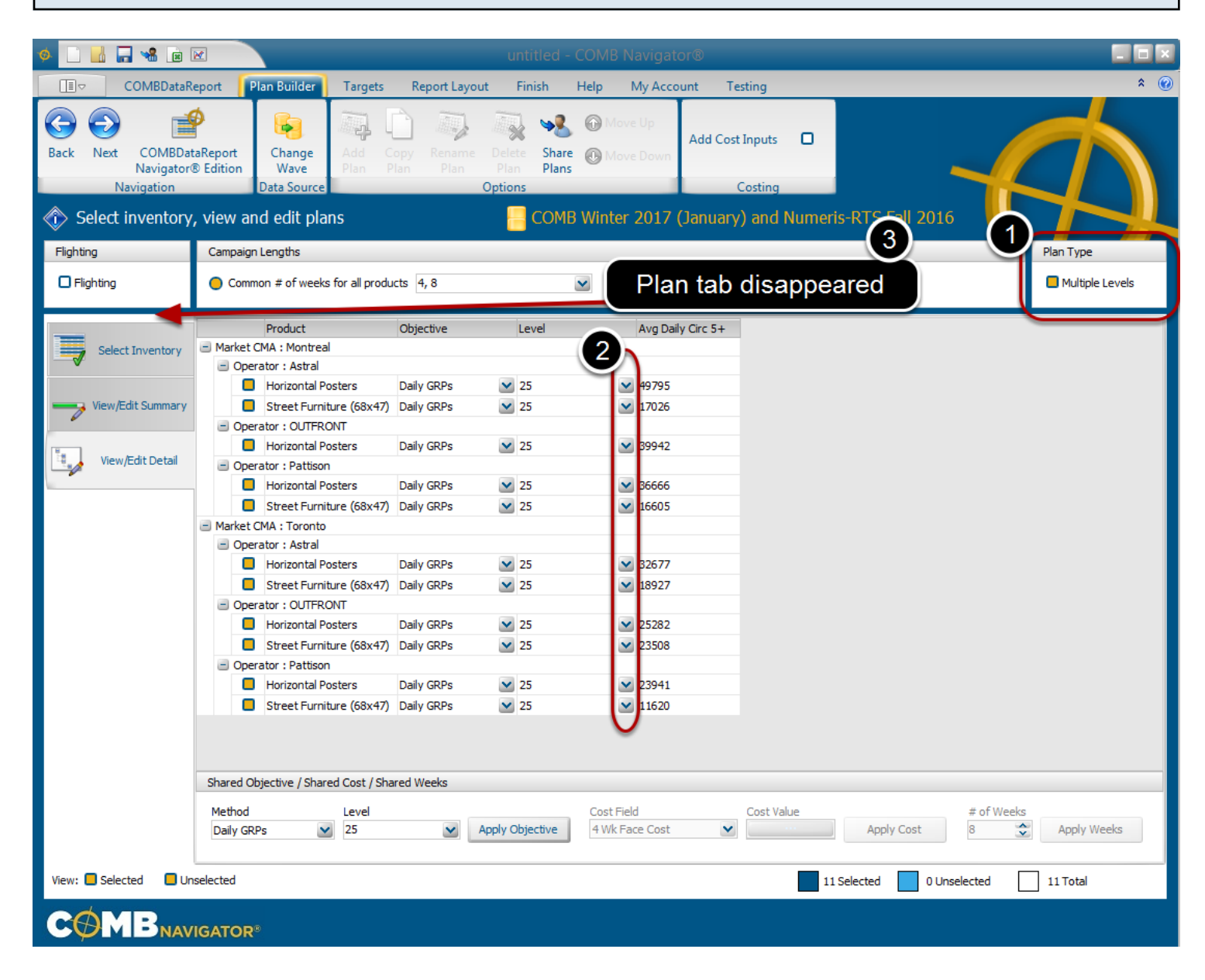

1. Check the *Multiple Levels* box under *Plan Type*, in the top left portion of the Plan Builder.

The Plan Builder will be altered in two ways:

a) The buttons in the *Level* column of the grid will change from incremental up/down to a drop-down list.

b) Since only one plan is supported when using multiple levels, the plan tabs will disappear, and only the current plan can be edited or appear in the report.

### **Defining an individual objective**

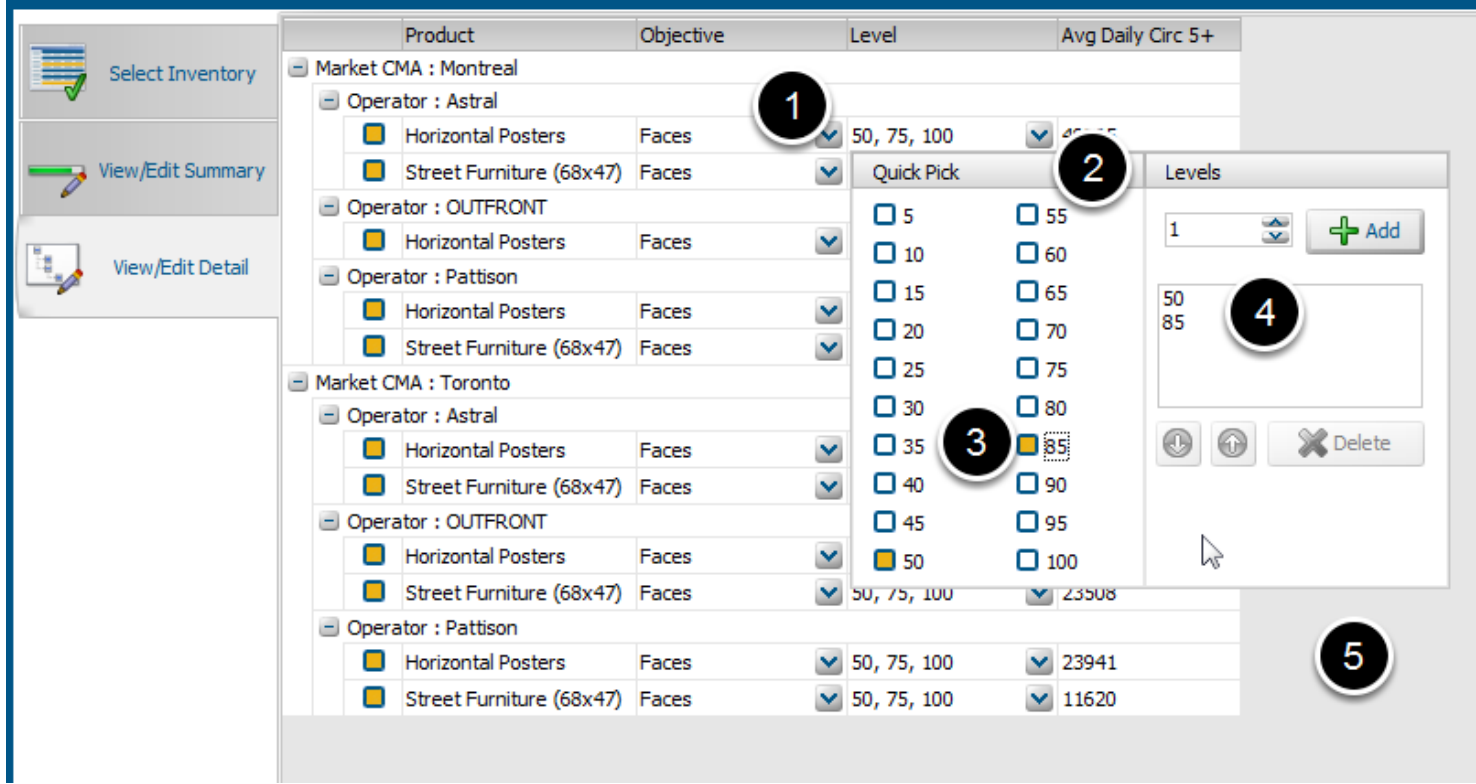

To change the objective for an individual OOH product:

1. Find the row of the product in the grid, and select the drop-down box in the *Objective* column.

Select the desired kind of objective from the drop-down list. The drop-down list will close.

- 2. In the same row, select the cell in the *Level* column. The multi-level popup will appear.
- 3. Check or uncheck the boxes besides values in the *Quick Picks* area.
- 4. Add, remove or re-order the values in the *Levels* area
- 5. Close the popup by clicking outside of it.

The multiple levels selected will only affect the current OOH Product.

### **Complete defining objectives**

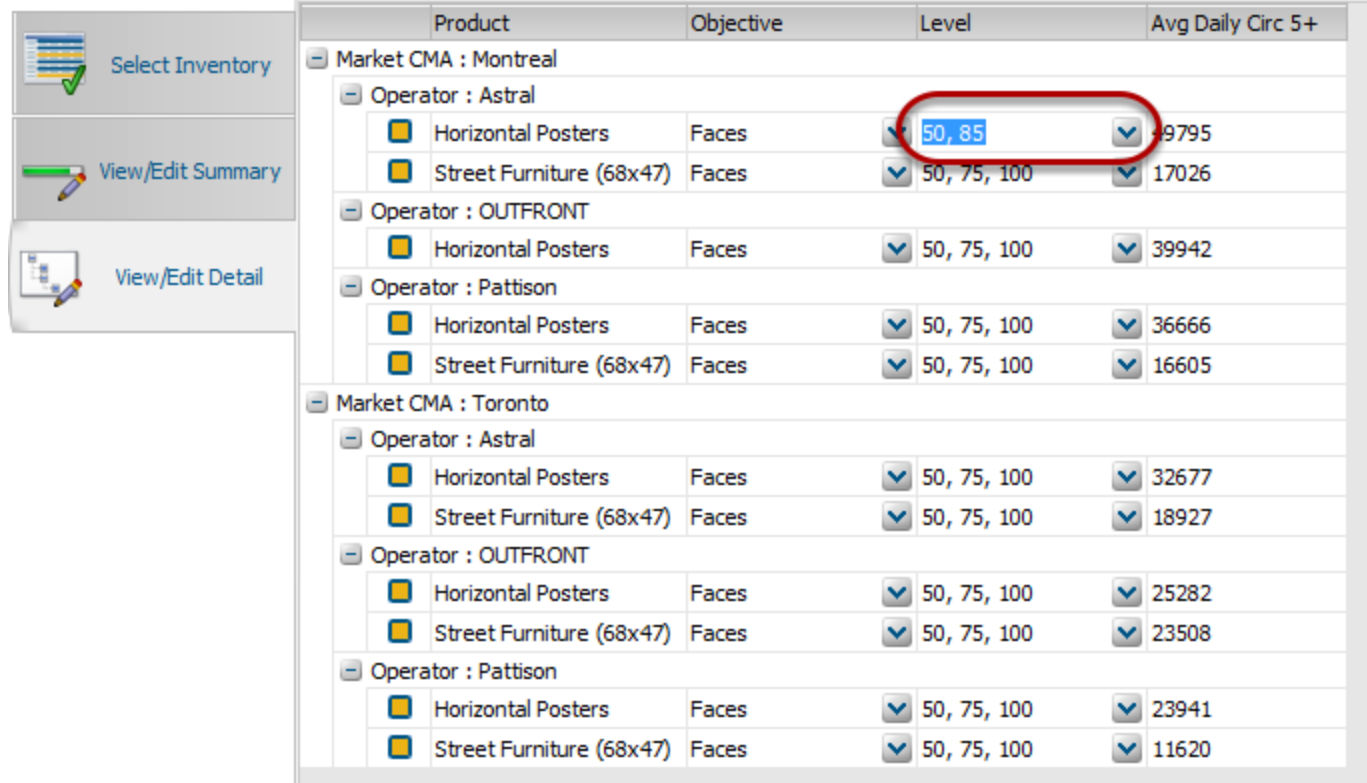

Once selection of multiple levels is completed the grid reflects the new values. In this example, Montreal - Astral - Horizontal Posters was changed to 50, 85 faces while all others remained 50, 100, 75.

When all desired individual objectives have been set, select *Report Layout* in the ribbon menu.

### **Selecting report columns**

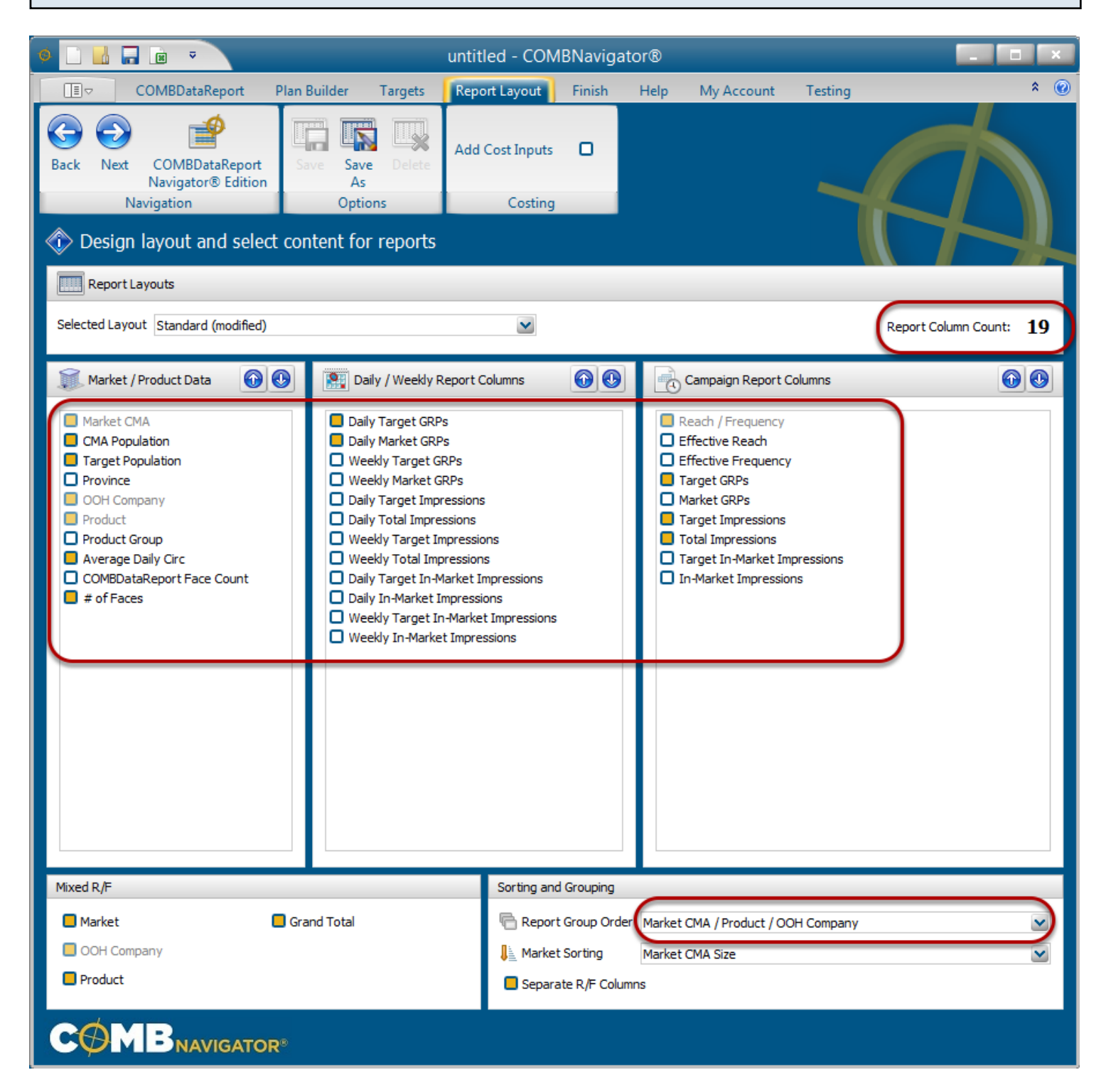

By default, the selected layout is the *Standard* layout, which is included with Navigator.

1. Select or deselect columns by checking the boxes to the left of column names.

Notes:

- Multi-level reports have a default *Report Group Order* of Markets, then Products, then OOH

**Companies** 

- Since this report has multiple crosstabbed campaign lengths, the *# of weeks* column is not available in report layout.

- Columns in the first two lists occur only once in the report. Columns in the third list, *Campaign Report Columns,* appear once for each campaign length in the report (e.g. twice when 4 and 8 weeks are selected for column lengths).

- *Report Column Count*, found in the upper right, is updated whenever changes are made to the layout

# **Results: Each level is grouped together**

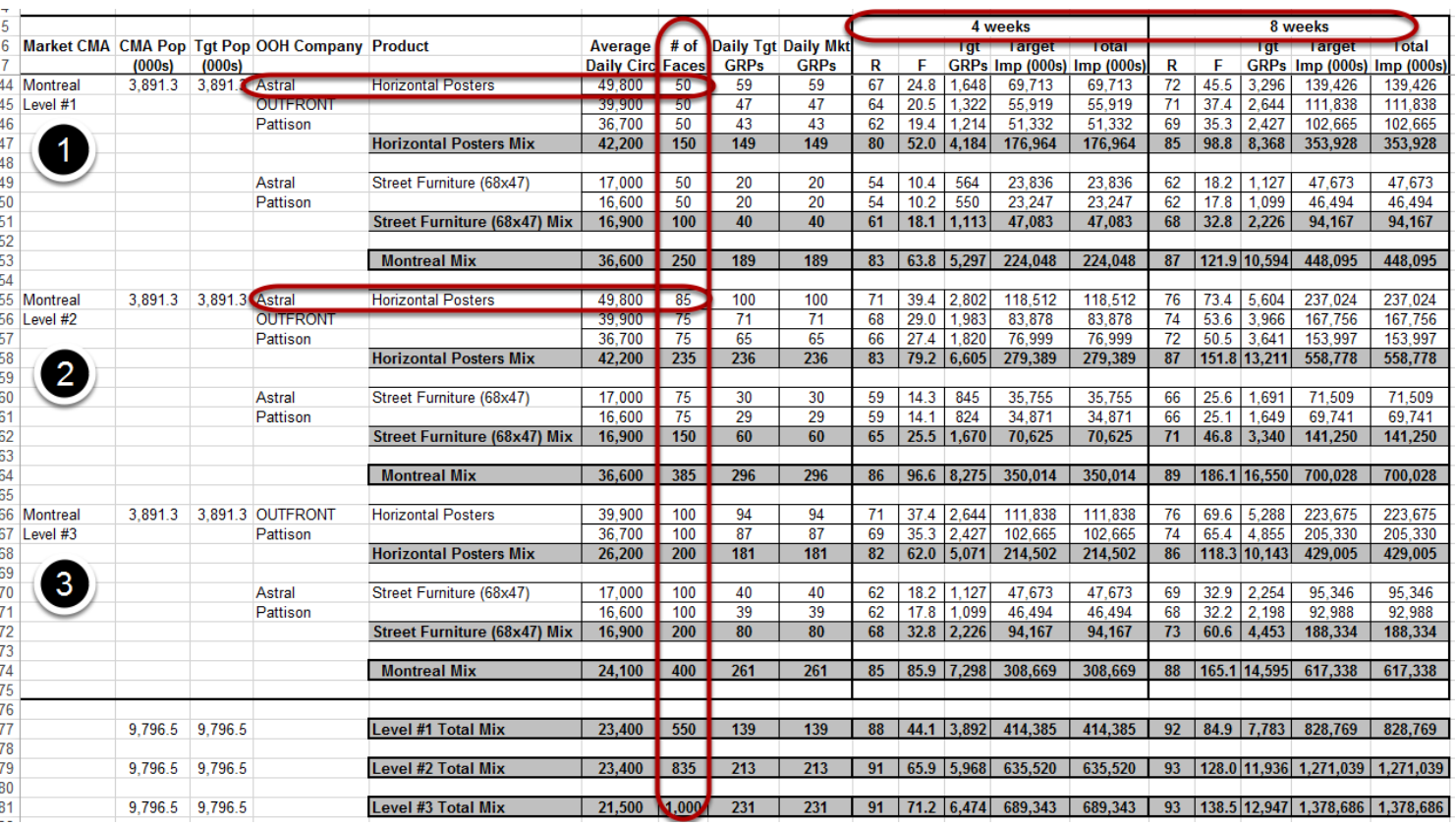

The produced report has the same campaign lengths for all products (**4 and 8 weeks**) crosstabbed across the top.

Each level is grouped together, sorted by the order of appearance entered in the Plan Builder (e.g. 50, 100, 75 faces).

Since **Astral - Montreal - Horizontal Posters** had only 2 levels entered (50, 85 faces), it does not appear in Level #3.

in the example above, Toronto products and some columns selected in Report Layout are omitted from the image for the purposes of compactness.